## **Creating and Using Conversation Nodes**

A Conversation groups messages exchanged among collaboration participants.

To create a Communication between two Pools

- 1. Create a Conversation and Pool.
- 2. Create a Conversation Link from the Conversation to a Pool.
- 3. Draw another Conversation Link from the Conversation to another Pool.

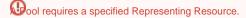

To select Message Flows grouped by a Conversation

- 1. Do one of the following:
  - Open the Conversation shape Specification window. Select the Message Flow Refs property value cell and then click the ... button.
  - o Select a Communication shape and on the Smart Manipulator toolbar, click the Message Flows button.

The **Select Message Flows** dialog opens. It shows all Message Flows that are grouped by a Conversation.

2. Select one or more Message Flows and click OK.

when the Show Message Flows Related to Participants check box is selected, only the message flows that exist in a project between the Representing Participants of the pools connected by a Conversation will show.

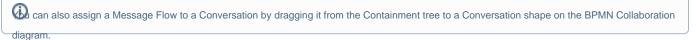

To create a SubConversation

• On the diagram pallet, click SubConversation.

A SubConversation can contain inner Conversation Nodes (Conversation and SubConversation).

To create a Conversation Node for a SubConversation, do one of the following

- Select SubConversation and on the Smart manipulator toolbar, click the SubConversation button.
- Open the Specification window, select Conversation Nodes in the property group list on the left. Click the Create button and select a Node type.
   Type the name and click Close.

A CallConversation can reference Collaboration or Global Conversation.

To create a CallConversation

• On the diagram pallet, click **SubConversation**.

## Related elements

- Conversation
- SubConversation
- Call Conversation

- MessageMessage FlowPool and Lane

## Related diagram

BPMN Collaboration Diagram

## Related procedures

- Creating a Diagram
  Creating and Using Pool and Lanes
  Creating and Using Message Flow
  Creating and Using Participant